# Demandes de pompe à pression négative

### Introduction

Dans le but d'alléger le texte, la procédure ci-jointe est la même que ce soit pour une demande de POMPE TPN.

### Connexion

1- Se connecter avec son compte R03 (ABCD1234)

## Demande

1- Cliquez sur le bouton ci-dessous à droite en haut- Créer un nouveau document

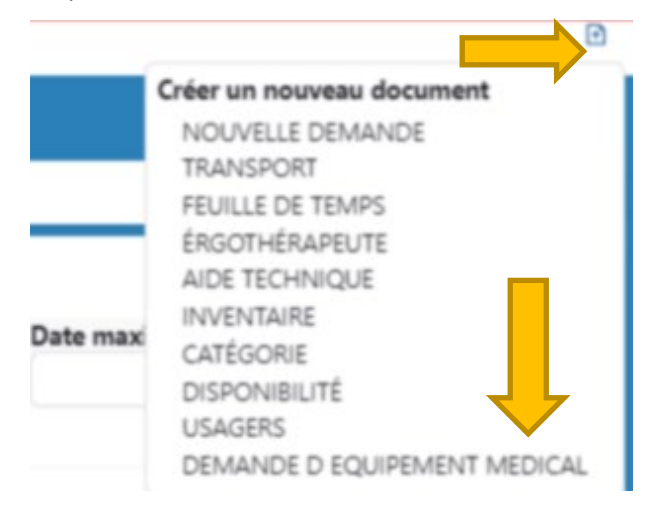

2- Sélectionnez « Demandes d'équipement médical »

Vous obtenez le menu ci bas

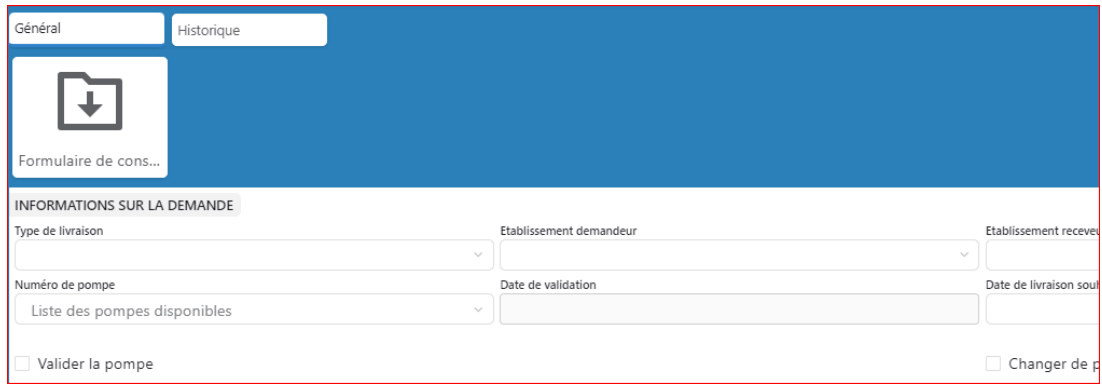

#### 3- Remplir les champs demandés :

- a. *Section « Informations sur la demande »*
	- i. Type de livraison

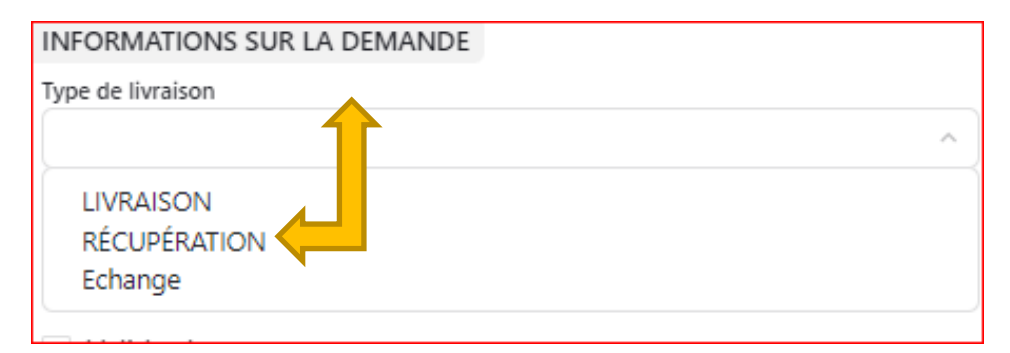

- 1. Livraison : Vous avez besoin de recevoir une pompe
- 2. Récupération : Vous avez besoin que l'on récupère une pompe
- 3. Échange : Vous avez besoin d'échanger une pompe, dans ce cas, un formulaire de défectuosité vous sera demandé, simplement le compléter et passer à l'étape suivante.
- ii. Établissement demandeur : Choisir dans la liste déroulante votre lieu de travail .

Etablissement demandeur Centre de santé de Marie Paule Sioui Vincent Chez Usager CHSLD St-Augustin Beauport CLSC de Baie-St-Paul CLSC de Donnacona CLSC de la Basse-Ville CLSC de la Haute Ville (55) CLSC de la Jacque Cartier (Loretteville) CLSC de la Malbaie CLSC de la Source Nord (Orsanville) CLSC de la Source Sud (Charlesbourg) ana ang pagiii. Date de la demande : Date du jour

- iv. Date de début de traitement : Date du début de l'opération, nous livrons la pompe la journée ouvrable d'avant
- *b. Section « Informations pour le transport »*

Cette partie est réservé à l'agent du Parc.

- i. Date de livraison et de récupération C'est la date « souhaitée » pour la livraison de la pompe.
- ii. Mode de livraison : Transporteur parc, signifie que le tout sera livré par le Parc; Dans le cas contraire , c'est notre sous-traitant «MEDEXPRESS» qui fera la livraison par envoi postal.
	- *c. Section « Données de l'usager »*
		- i. Remplir les champs marqués d'un **\***,
		- ii. Adresse de l'usager : Adresse ou l'usager habite
		- iii. Adresse de livraison : Adresse voulue de livraison. Il est Important d'indiquer dans : Complément d'adresse livraison (…), le local ou toute informations connexes.
	- *d. Section « Intervenant, détails du dossier, etc.*
		- i. Remplir les champs marqués d'un \*
		- ii. Intervenant : Nom de l'intervenant
		- iii. Courriel de l'intervenant : Vérifier ce champ pour vous assurer que votre courriel est bon.
	- 4- Lorsque votre demande sera traitée, celle-ci sera visible ici :

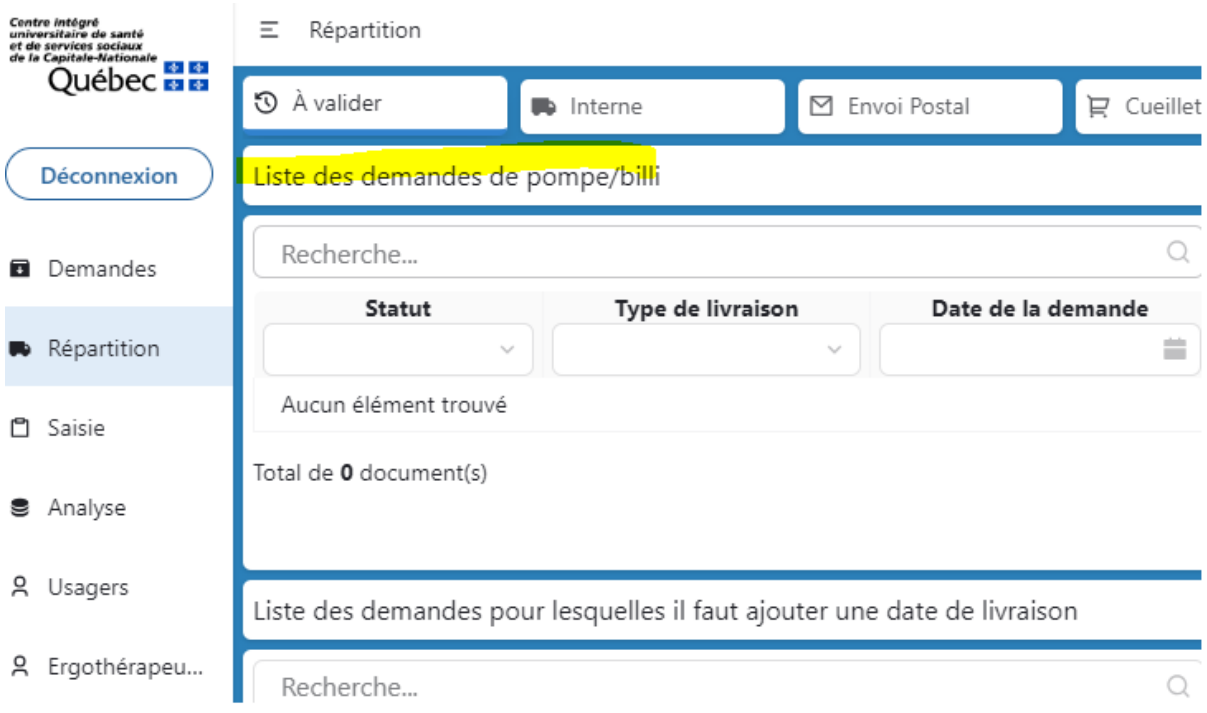

5- Téléchargez et faire signer par l'usager le formulaire de consentement.

 $\blacksquare$ 

a. Cliquer sur la flèche formulaire de demande et télécharger le formulaire.

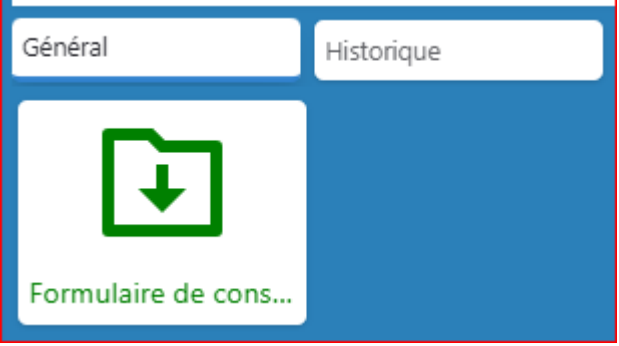

b. Joindre en pièce-jointe à votre demande, dans les remarques

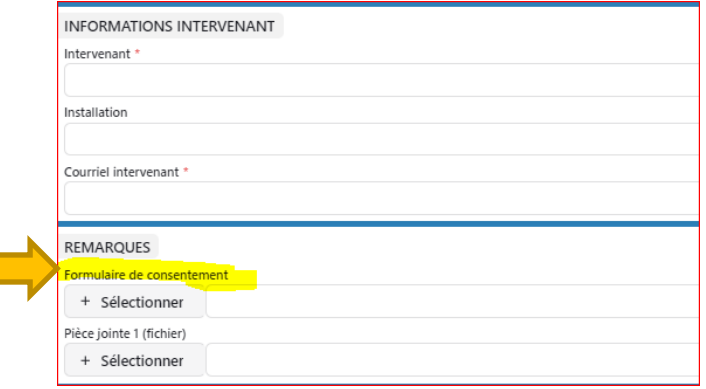

- c. Si vous êtes dans l'impossibilité de remplir cette étape, veuillez contacter un agent du Parc pour envoyer le formulaire de consentement en pièce-jointe par courriel à l'adresse suivante : [parc\\_aidestechniques.ciussscn@ssss.gouv.qc.ca](mailto:parc_aidestechniques.ciussscn@ssss.gouv.qc.ca)
- d. Contact Agent : 418-529-9141 poste 46023 ou poste 42745